# A Guide for Digital Conversion

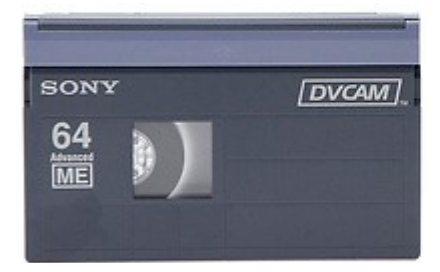

**DVCAM**

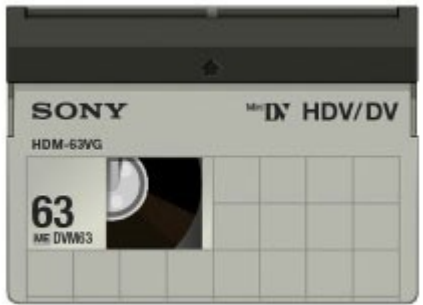

**HDV/DV** 

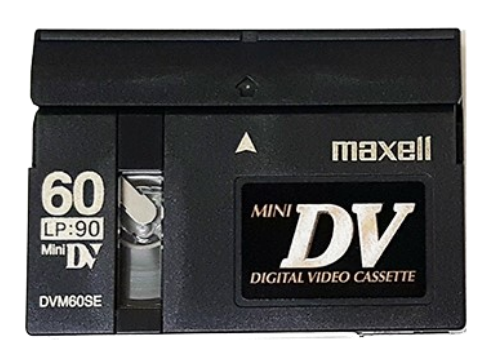

# **Mini DV**

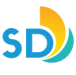

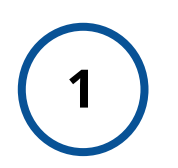

**2**

### **Power On** *HDV Player*

Located in the upper left hand corner of the machine, is the **POWER** button. Lights will illuminate on player.

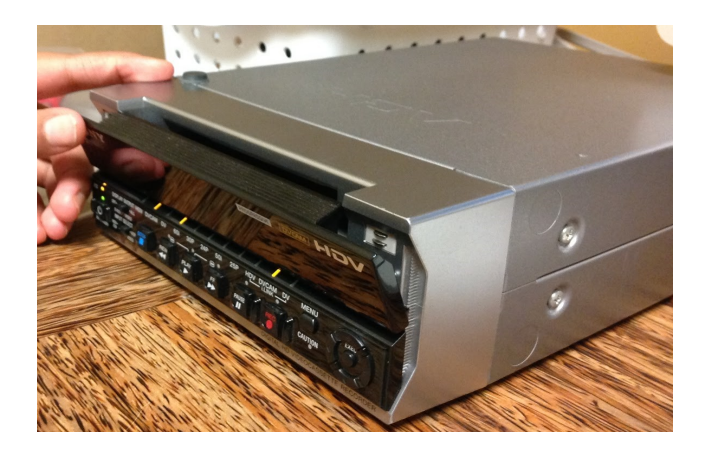

# **Look Inside** *HDV Player*

Look inside to make sure there is not a tape in the machine.

**To Eject:** Press **EJECT** button. If there is a tape inside, it will automatically eject the tape.

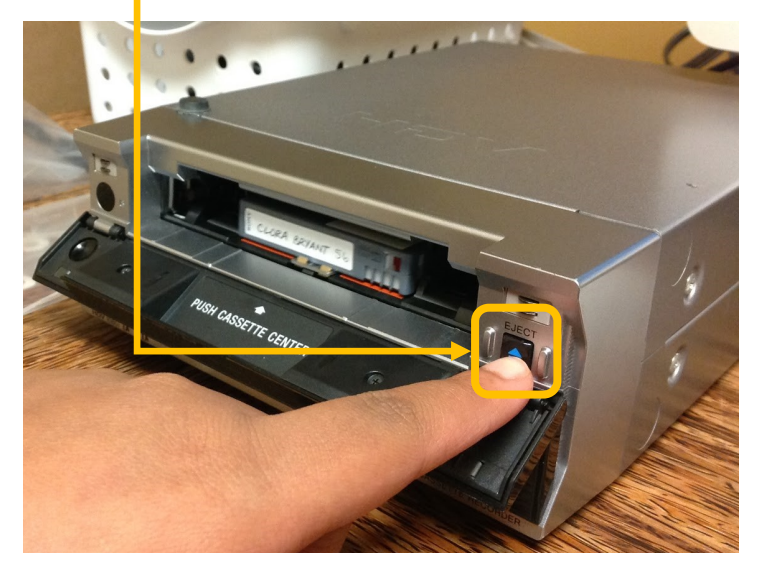

**Take it out** gently and give it to a staff member if it does not belong to you.

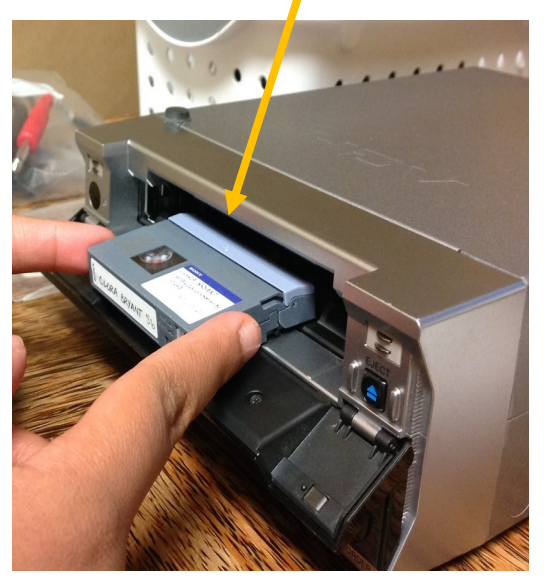

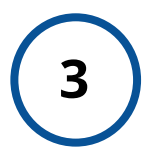

### **Insert Tape Into**  *HDV Player*

Insert tape face up (windows on tape should be facing up). The mechanism will automatically accept it.

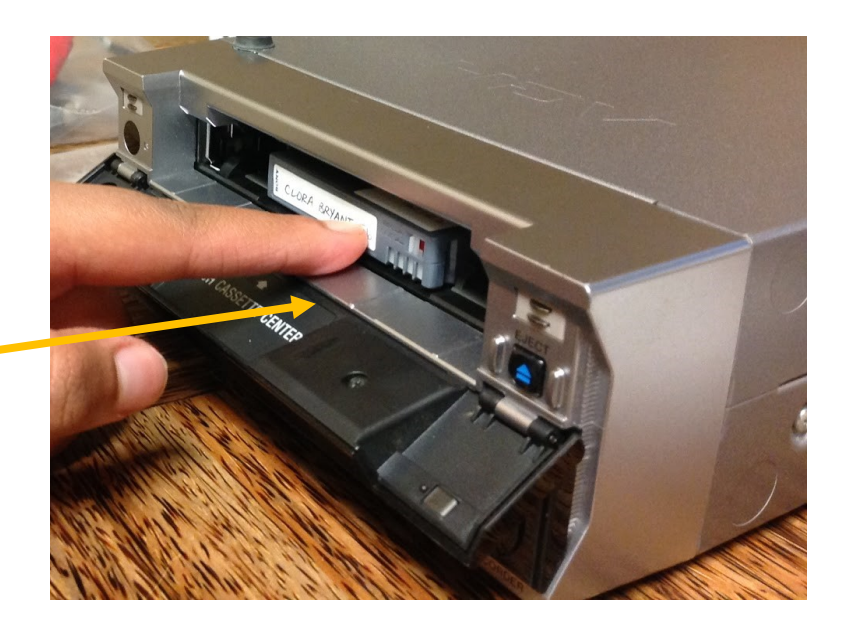

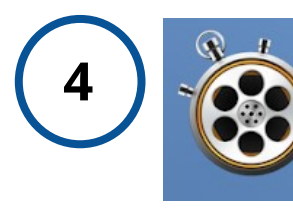

### **Launch App -** *'Blackmagic*

On iMac computer, launch app '*Blackmagic Media Express',*  located at menu bar at bottom of screen.

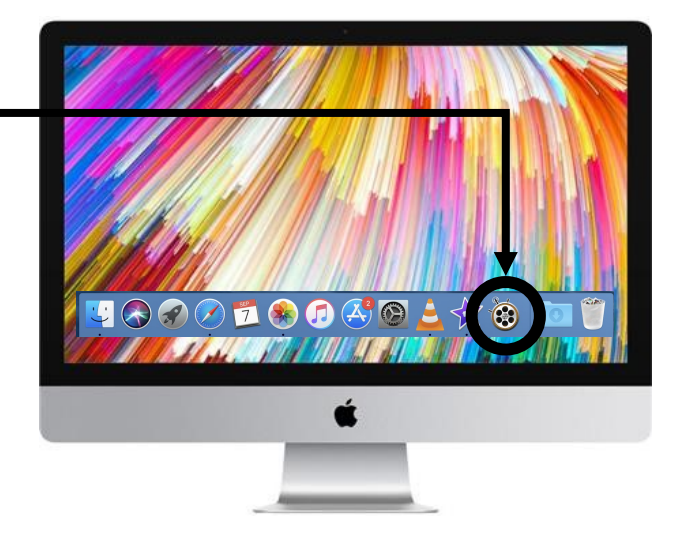

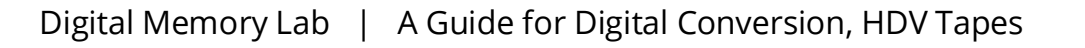

**SD** 

#### **5 Play Tape with** *HDV Player* **and View on '***Blackmagic Media Express'*

Check the input device in '*Blackmagic Media Express'.*

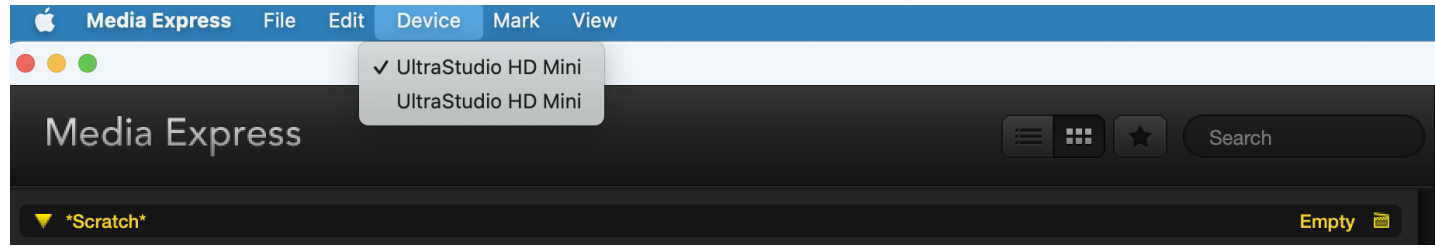

Press **PLAY** on tape machine to test your video and review footage.

Once you have reviewed the footage, press **STOP** and **REWIND** on tape machine to where you would like to start recording.

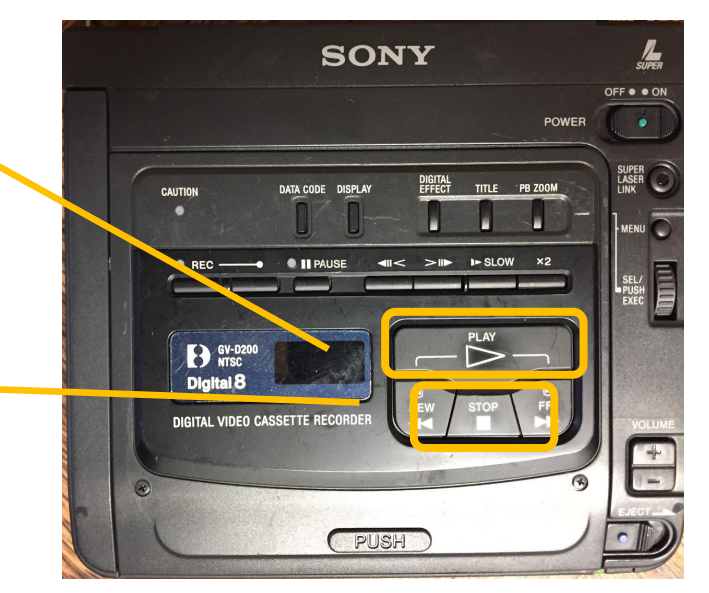

**Viewing Footage:** This will be viewed on the iMac screen, from the '*Blackmagic Media Express'* window, under the *Log and Capture tab.* 

Find the starting point of the footage you would like to begin digitizing.

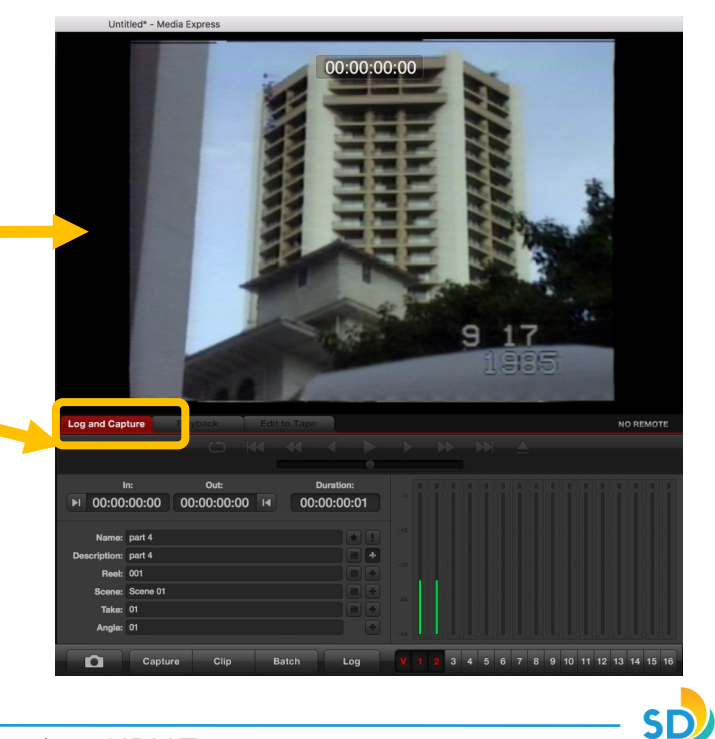

| ack.<br>A                                                            |                                                                                                    |                                                                    | <b>NO REMOTE</b> |  |  |
|----------------------------------------------------------------------|----------------------------------------------------------------------------------------------------|--------------------------------------------------------------------|------------------|--|--|
|                                                                      |                                                                                                    |                                                                    | $\mathbb{N}$     |  |  |
|                                                                      |                                                                                                    |                                                                    |                  |  |  |
|                                                                      |                                                                                                    |                                                                    |                  |  |  |
|                                                                      |                                                                                                    |                                                                    |                  |  |  |
|                                                                      |                                                                                                    |                                                                    |                  |  |  |
|                                                                      |                                                                                                    |                                                                    |                  |  |  |
|                                                                      |                                                                                                    |                                                                    |                  |  |  |
|                                                                      |                                                                                                    |                                                                    |                  |  |  |
|                                                                      |                                                                                                    |                                                                    |                  |  |  |
|                                                                      |                                                                                                    |                                                                    |                  |  |  |
| <b>Log and Capture</b><br>In:<br><b>Reel: 001</b><br><b>Take: 01</b> | $\circ$<br>K<br>Out:<br>00:00:00:00 14<br>■ 00:00:00:00<br>Name: Untitled 01<br><b>Description: Untitled 01</b><br>Scene: Scene 01 | <b>Edit to Tape</b><br><b>Duration:</b><br>00:00:00:01<br>30<br>de | $\rightarrow$    |  |  |

**A)** From the '*Blackmagic Media Express' window*, under tab, '*Log and Capture'.*

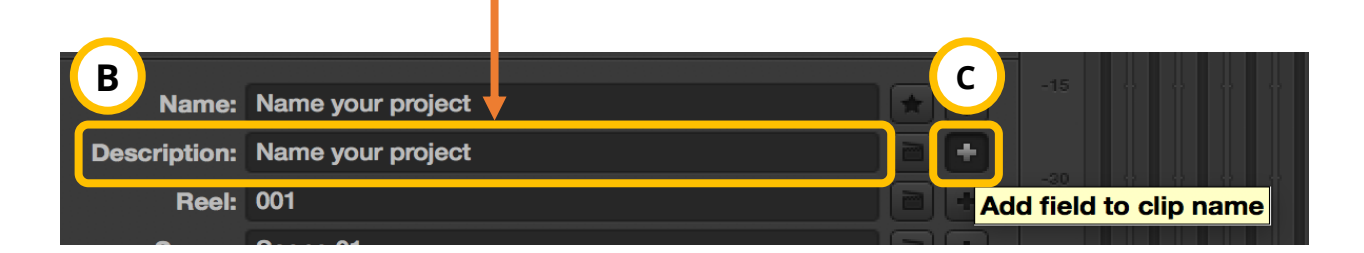

**B)** *Description*: Enter name of project.

**C)** Select  $\left\lfloor \frac{1}{2} \right\rfloor$  button - 'Add field to clip name'. It will save this information to *Name* and *Description*.

SΕ

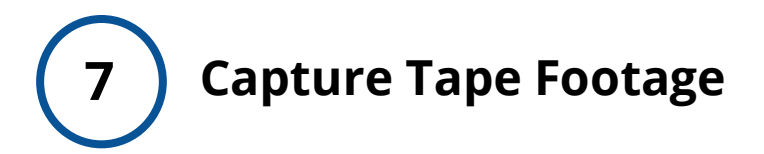

- **A)** Press **PLAY** on *HDV Player.*
- **B)** Press **CAPTURE** on '*Blackmagic Media Express'*.

**C) '***Capturing to Disk'* will display and you will see a red arrow moving from 'image of tape' to 'image of folder'. This confirms capture is working.

- **D)** Double check there is sound on your video, by confirming the two green bars are moving (depicting sound) on the '*Blackmagic Media Express'*.
- **E)** Once you have completed capturing your video footage, Press **CAPTURE** on '*Blackmagic Media Express'* and **STOP** on *HDV Player.*

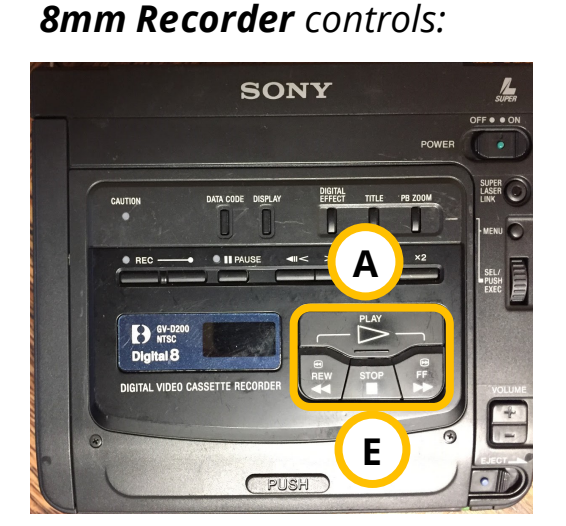

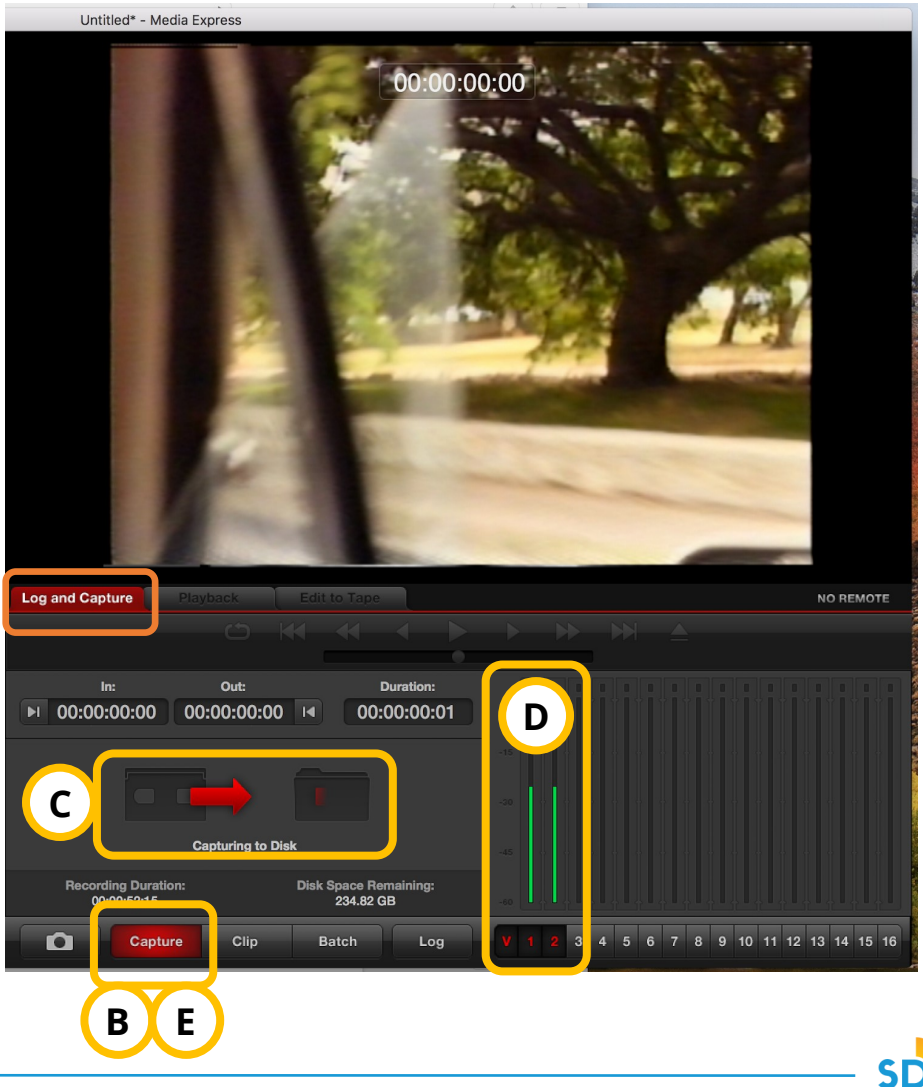

6

# **8 Locate Digitized Project File on iMac Desktop**

Check desktop on computer to locate your **.mov file**. Review footage to make sure everything turned out as intended.

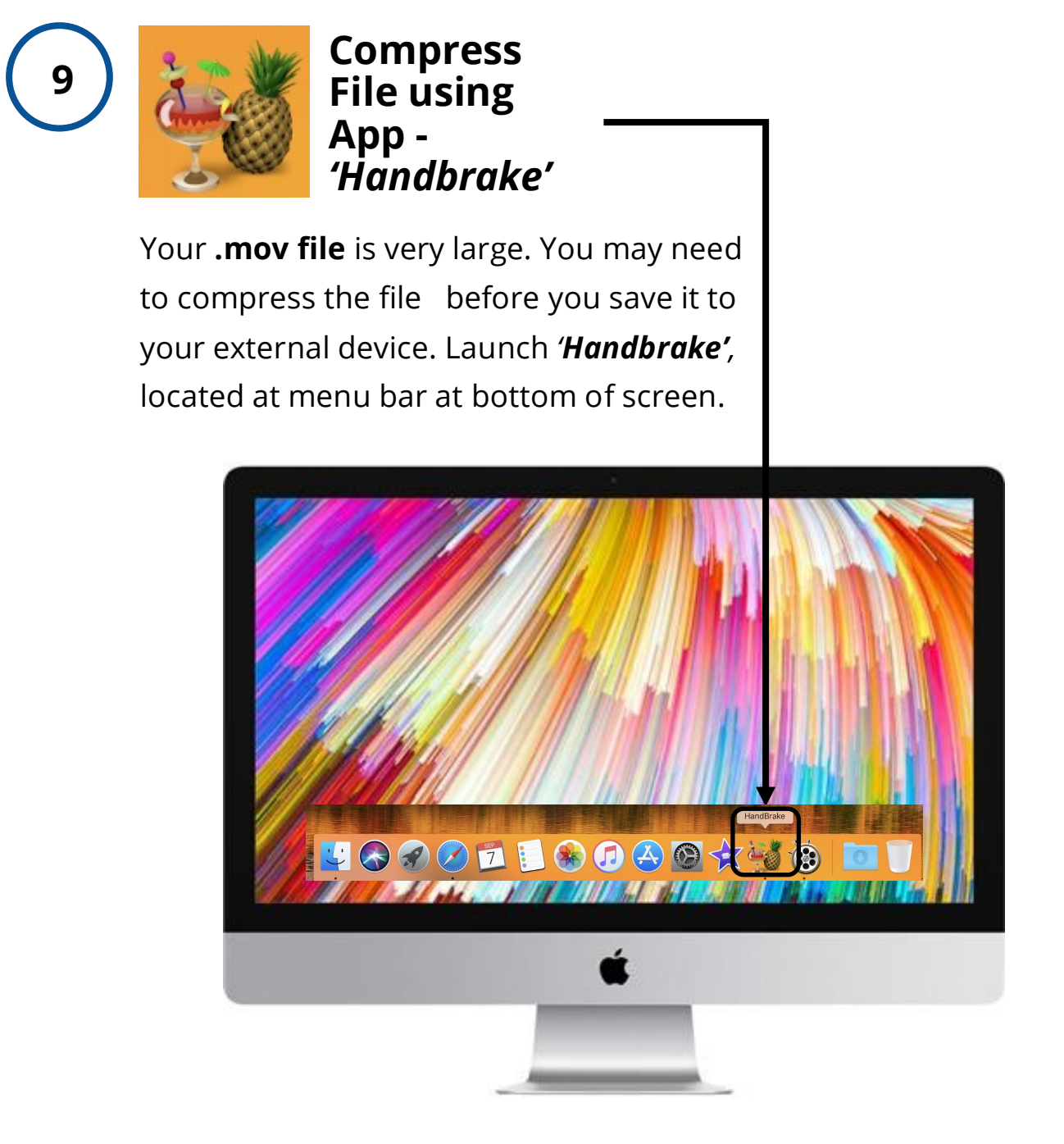

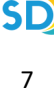

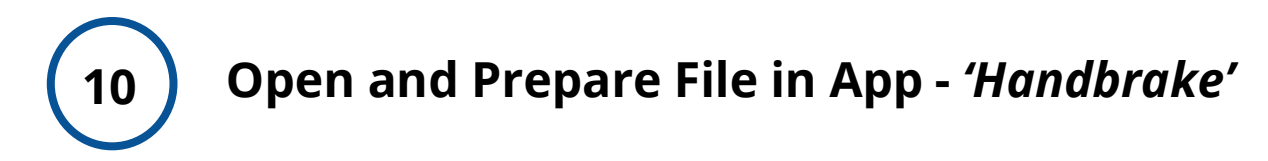

#### **A)** To open your file. Select '**Open Source**', located at top-left hand side of '*Handbrake' window.*

- **B)** Under **Summary** tab:
	- **1) Preset**: **General > Fast 1080p30**
	- **2) Format**: MP4 File
	- **3) Save As**: Name your file
	- **4) To**: Save file to "My Archiving Project"

**C)** Once you have prepared your summary. You may now press **START.**

**D)** The compression is complete, once you see '*Encode Finished'* at the bottom of the window.

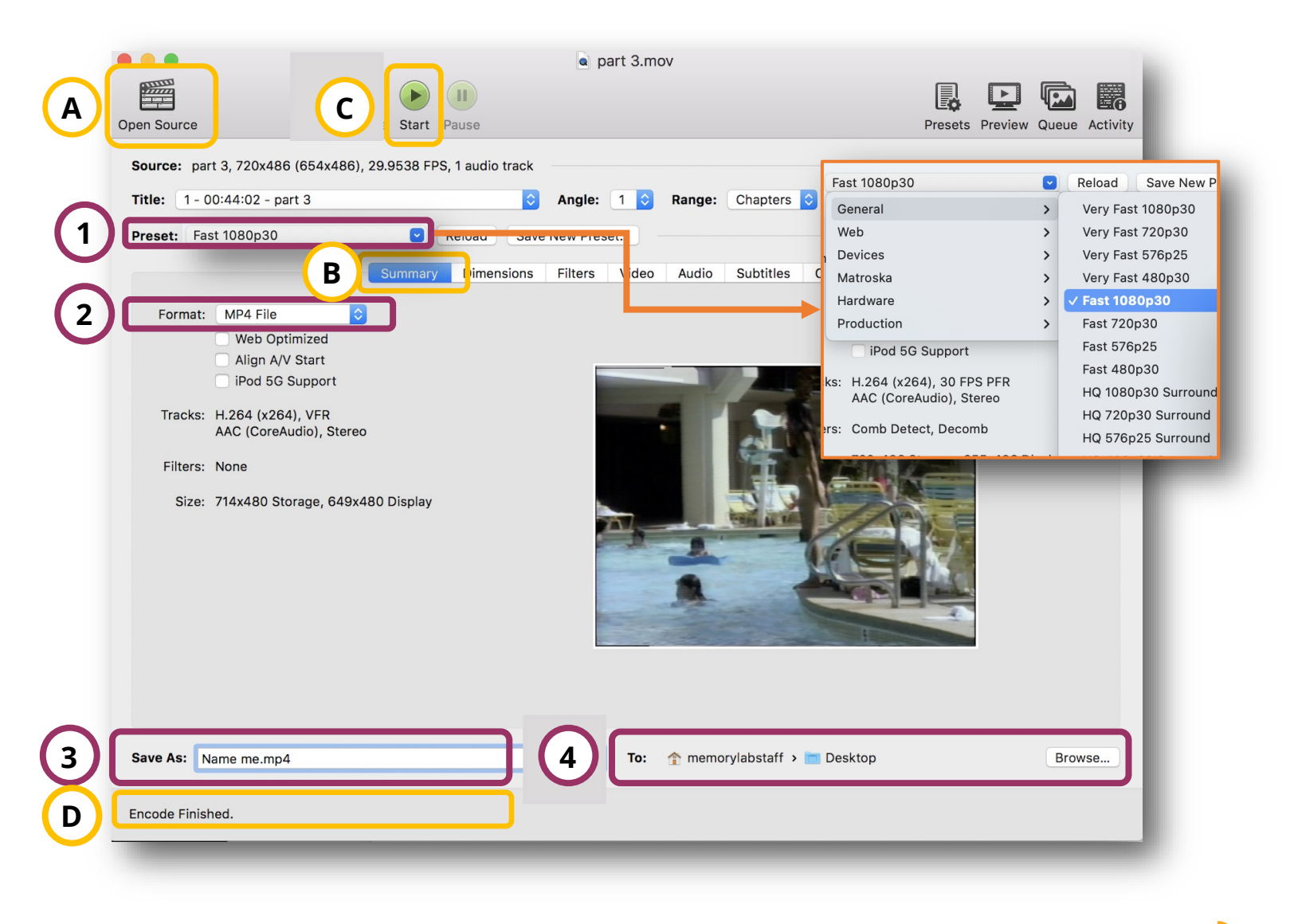

SD

#### **<sup>11</sup> Locate Compressed File(s) On iMac Desktop And \*Transfer to Your External Drive**

On the iMac desktop, locate your **.mp4** file and import it into your external device, using the drag and drop method.

#### **\*Transfer to External Device:**

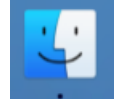

1. Open Finder, located along menu bar at bottom of desktop.

2. Locate your device, along menu on left.

3. Drag and drop your digitized file(s), into your device.

## **12 Delete Personal File(s) From iMac Computer**

Once you have confirmed that your files have been saved to your external device. Now it is time to remove your personal files from the iMac computer folder(s) and software:

#### **(e.g.** *iMovie, Handbrake, Blackmagic Media Express***)**

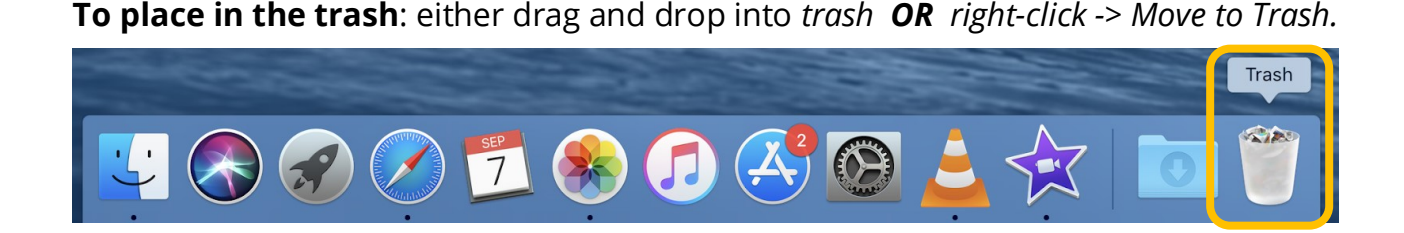

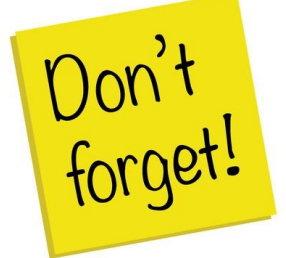

**Remember to take your external device, as well, as any personal belongings with you. (e.g. Tapes)** .